# 2018 年 6 月 CET 考生报名流程

考生需要注册 ETEST 通行证账号。

- 必须在网上注册时间段内(9 月 15 日-9 月 30 日)进行网上报名。
- 考生报名时必须先查询报名资格,有资格的考生才可以报名。
- 报考顺序为先报考笔试科目再报考口试科目。
- 网上支付时,必须先支付笔试科目才能支付口试科目。
- 支付成功后才算报名完成,会给考生发送电子邮件通知。
- 注意:考生报名 24 小时未支付的科目,系统将会自动删除。

#### 一、考生注册(注:该系统每个考生都需要有一个通行证)

1、登录报名网站: <http://cet.etest.edu.cn/>或 <http://cet.etest.net.cn/> 点击页面左侧"进入报名"

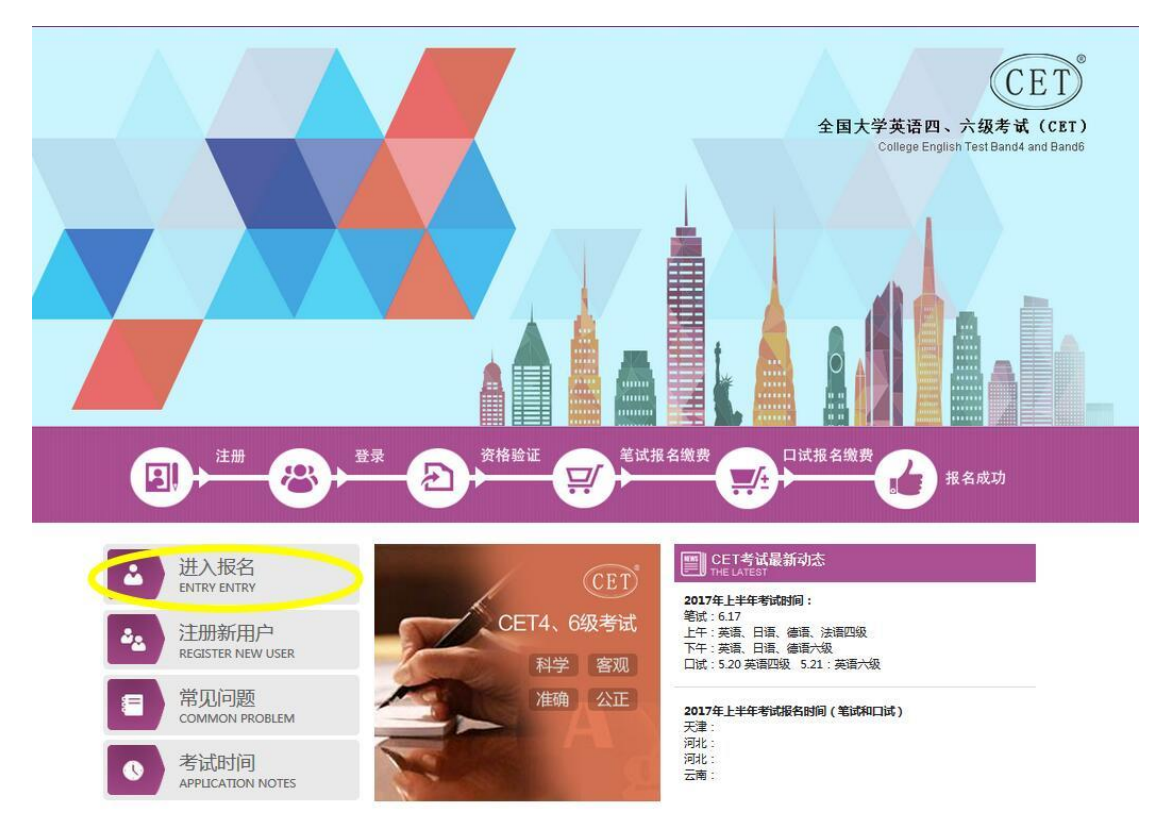

### 2、注册通行证:

点击"点击注册"

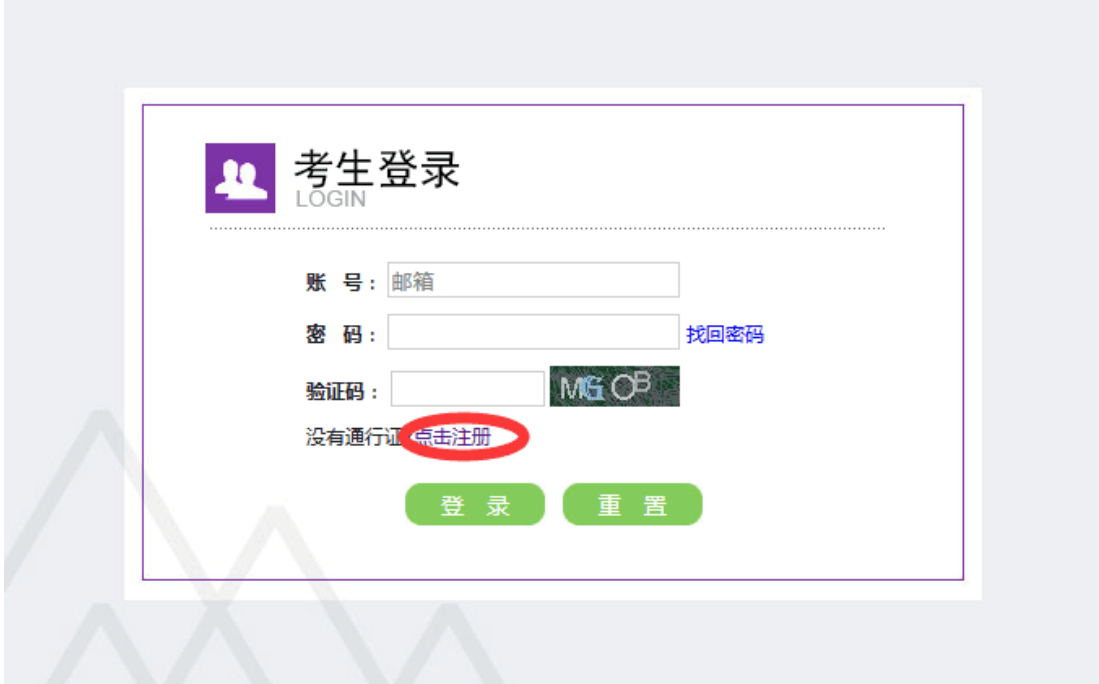

3、用户注册:

注:注册的邮箱在考生报考成功后,将用来接收邮件。

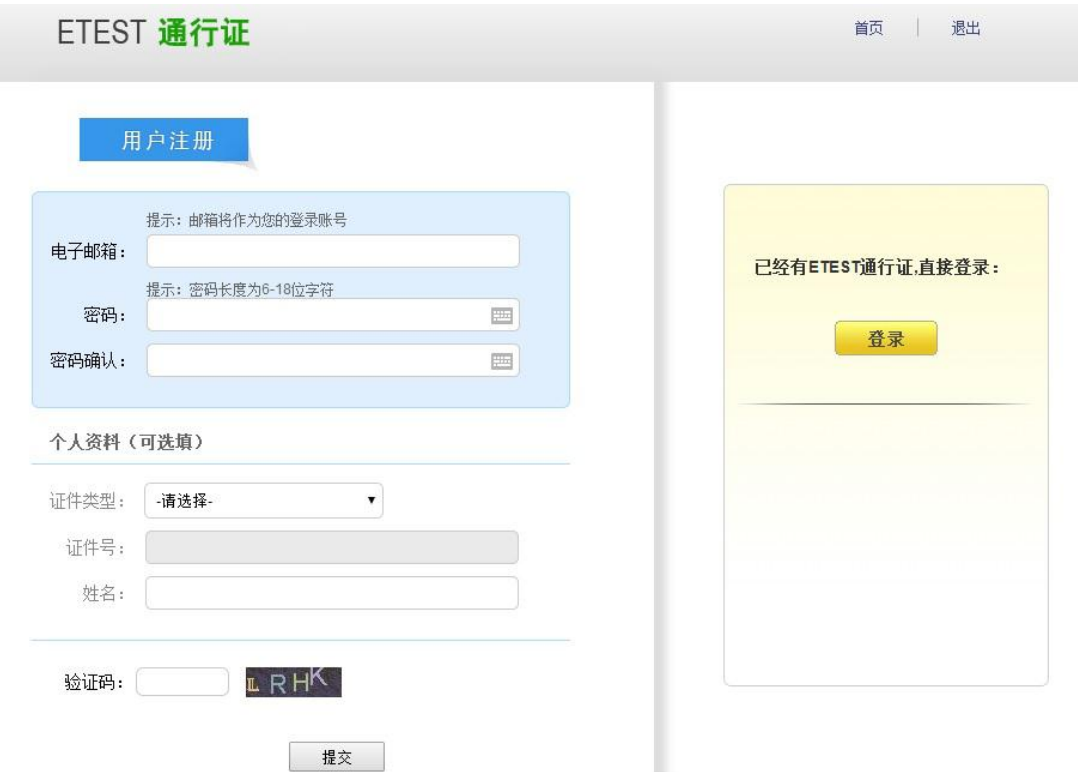

# 4、考生登录:

CET4/CET6 Registration 010-62987880 1 考生登录 账 号: 密 码: 验证码: 3257 没有通行证?点击注册 登录重置

5、查询报考资格:

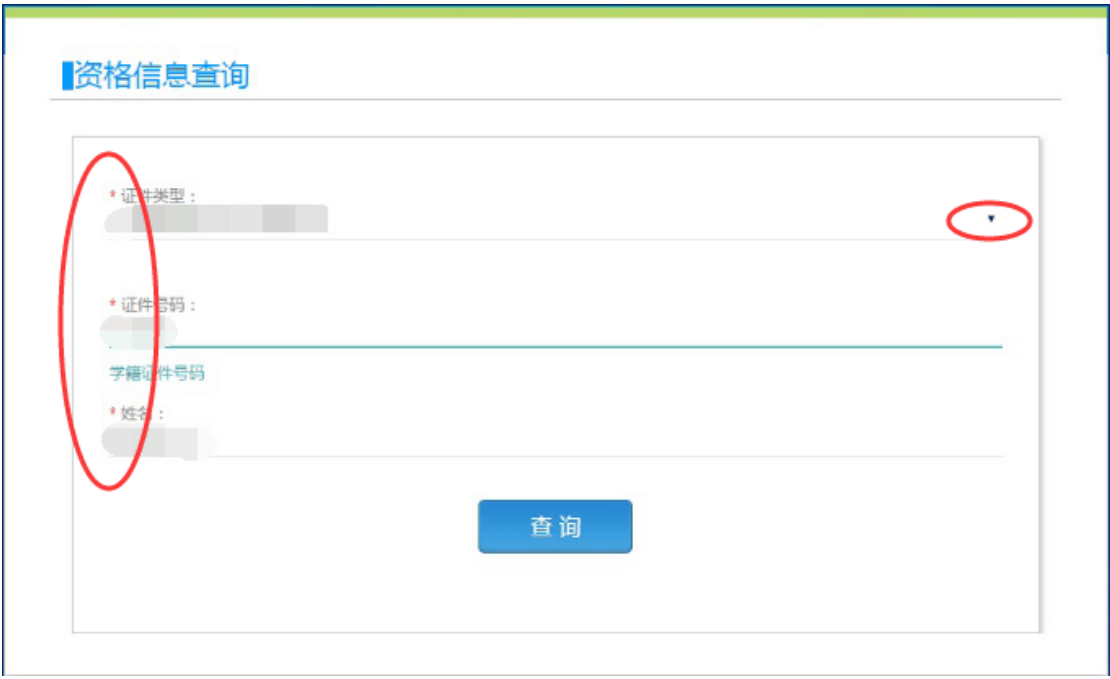

6、勾选接受报名协议:

#### 报名协议

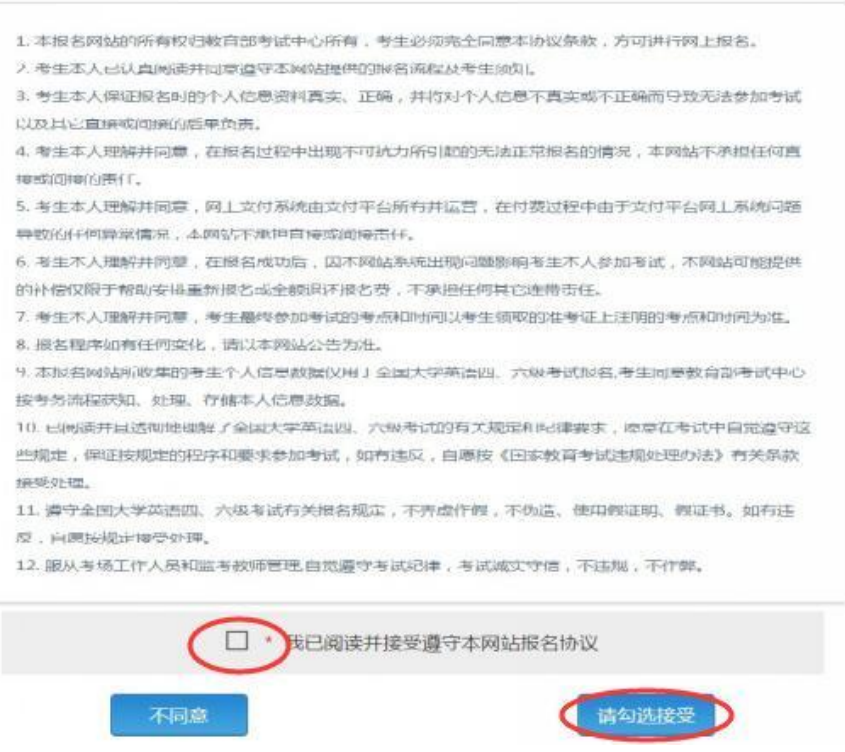

- 7、资格信息确认:
	- 注:务必仔细核对个人信息再勾选确认

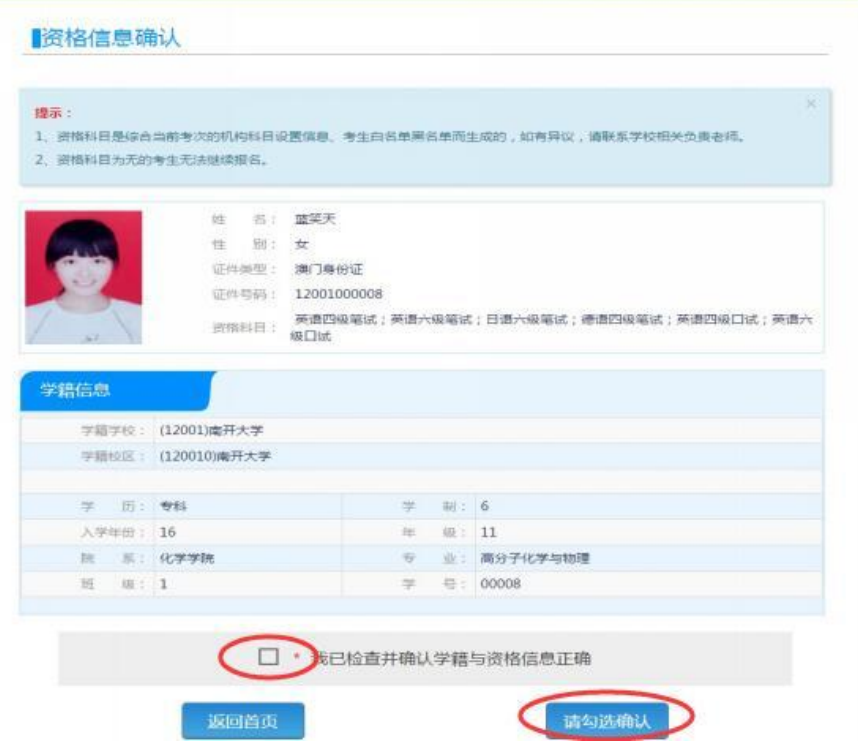

### 、报名信息:

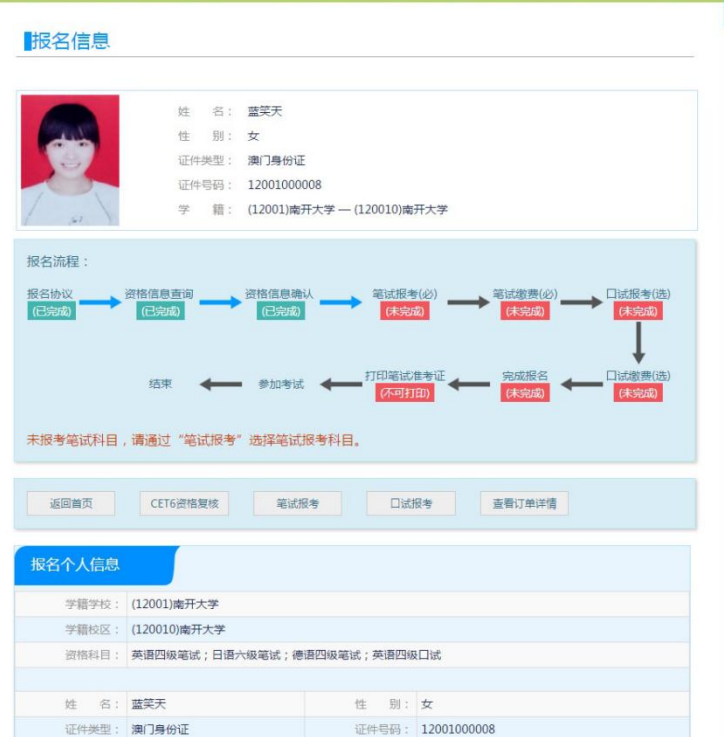

、笔试科目报考:

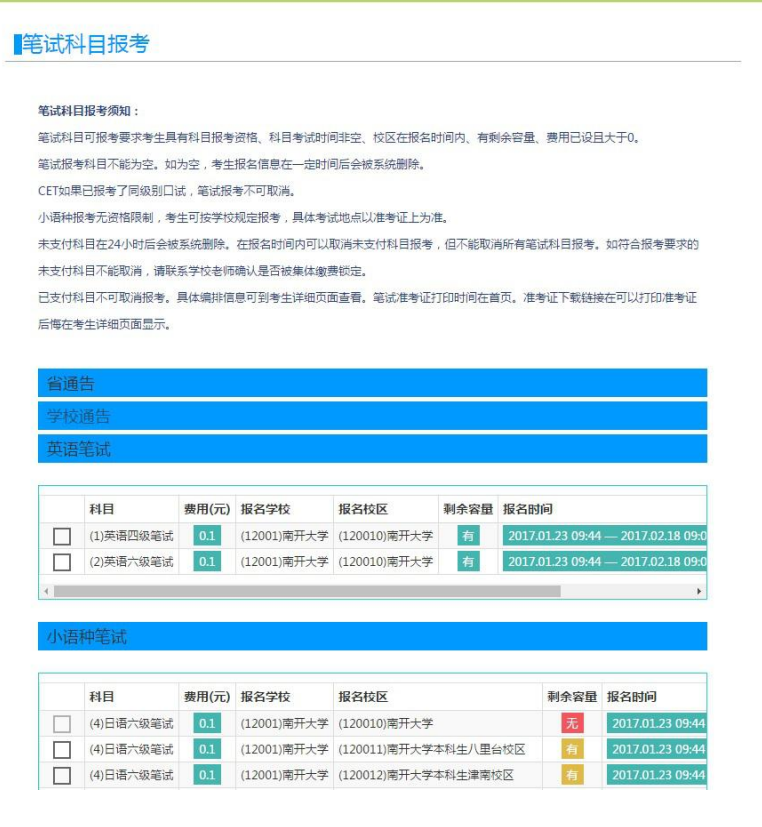

、

## 、口语科目报考:

#### 口试科目报考

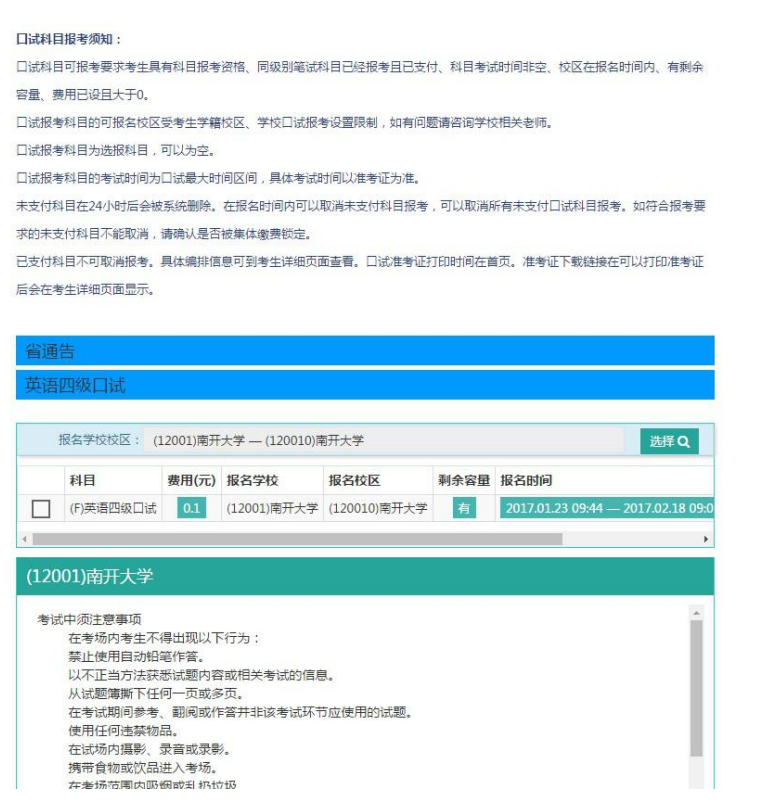

、确认报考信息:

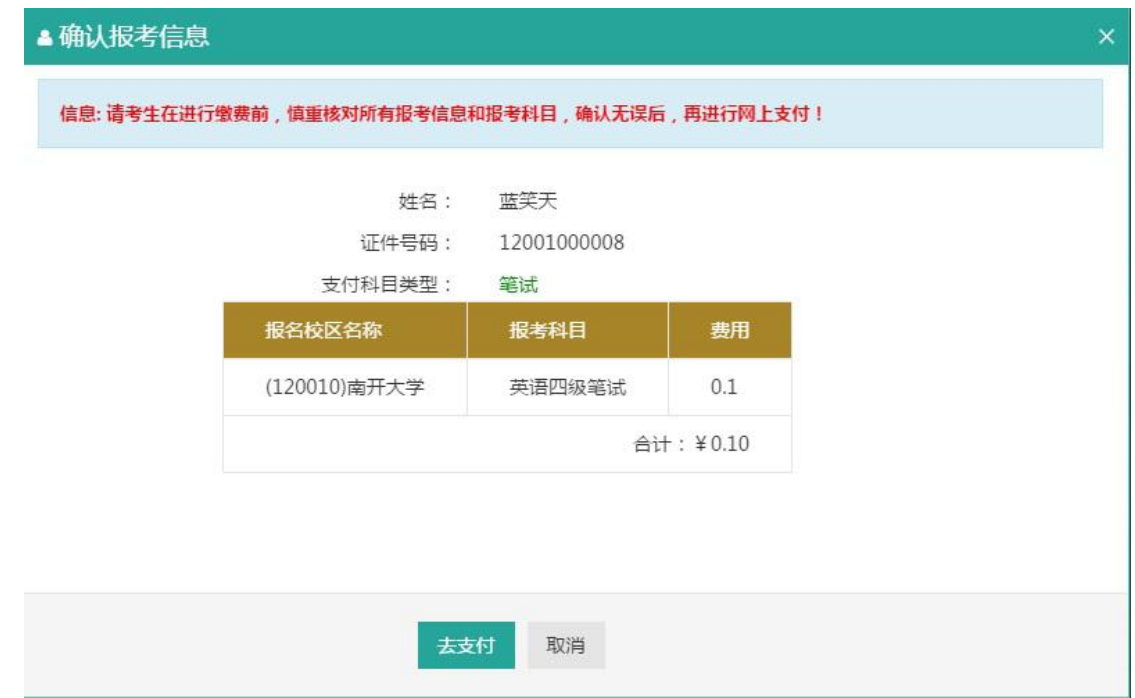

、支付缴费:

注:笔试科目缴费完成之后,方可进行口试科目缴费,操作方式相同。

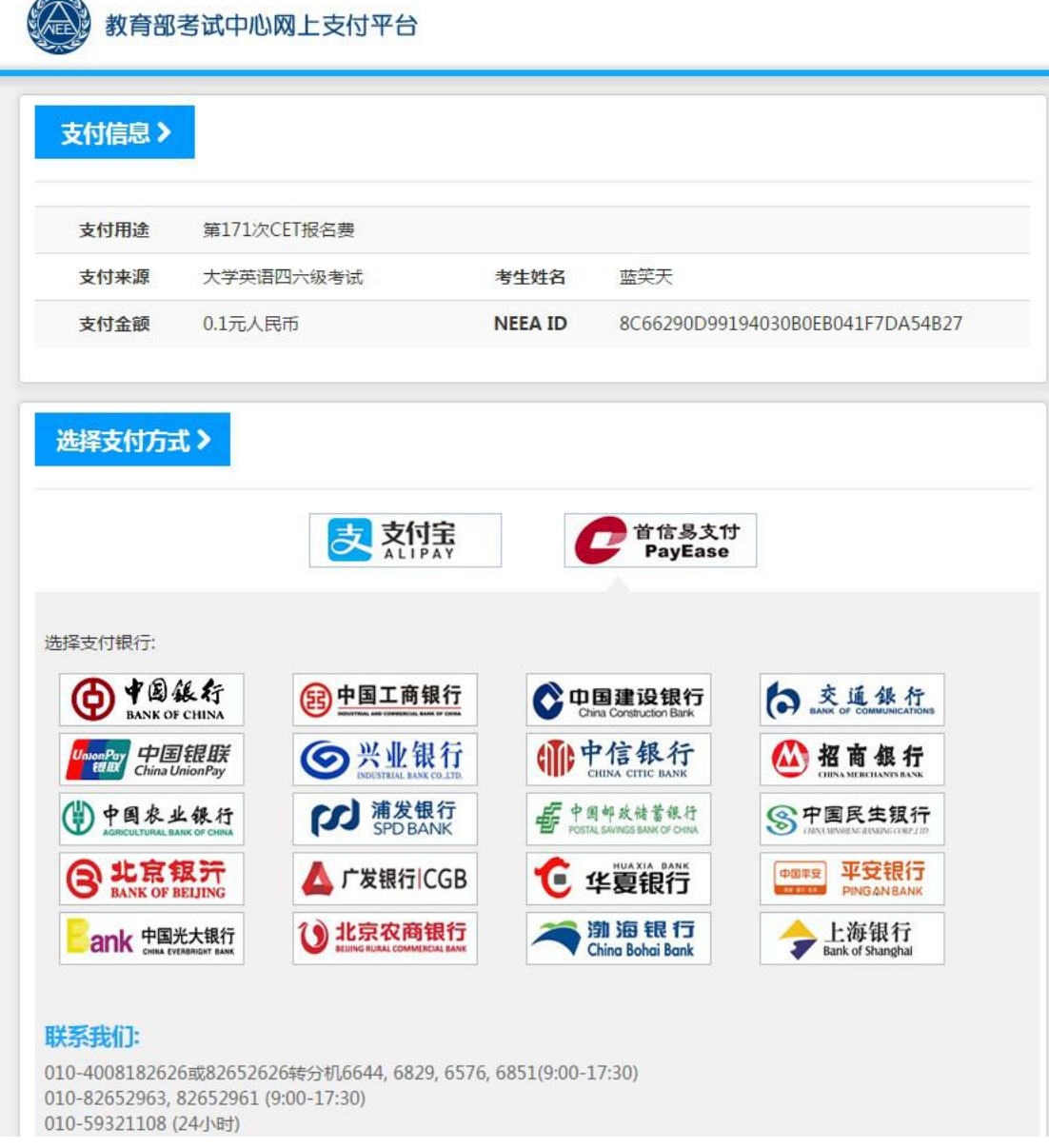

、报名完成,注意查收电子邮件通知。